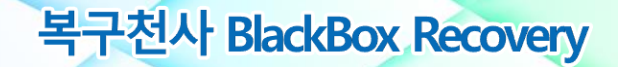

# **블랙박스 Recovery 소프트웨어 사용자 매뉴얼**

**Ver3.0** 

안내

소프트웨어 패키지 관리

주의

UI 설명

복구방법안내

서포트안내

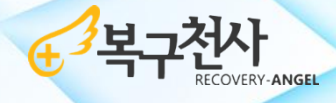

(주)시스데브래버러토리즈코리아

# + H7전사

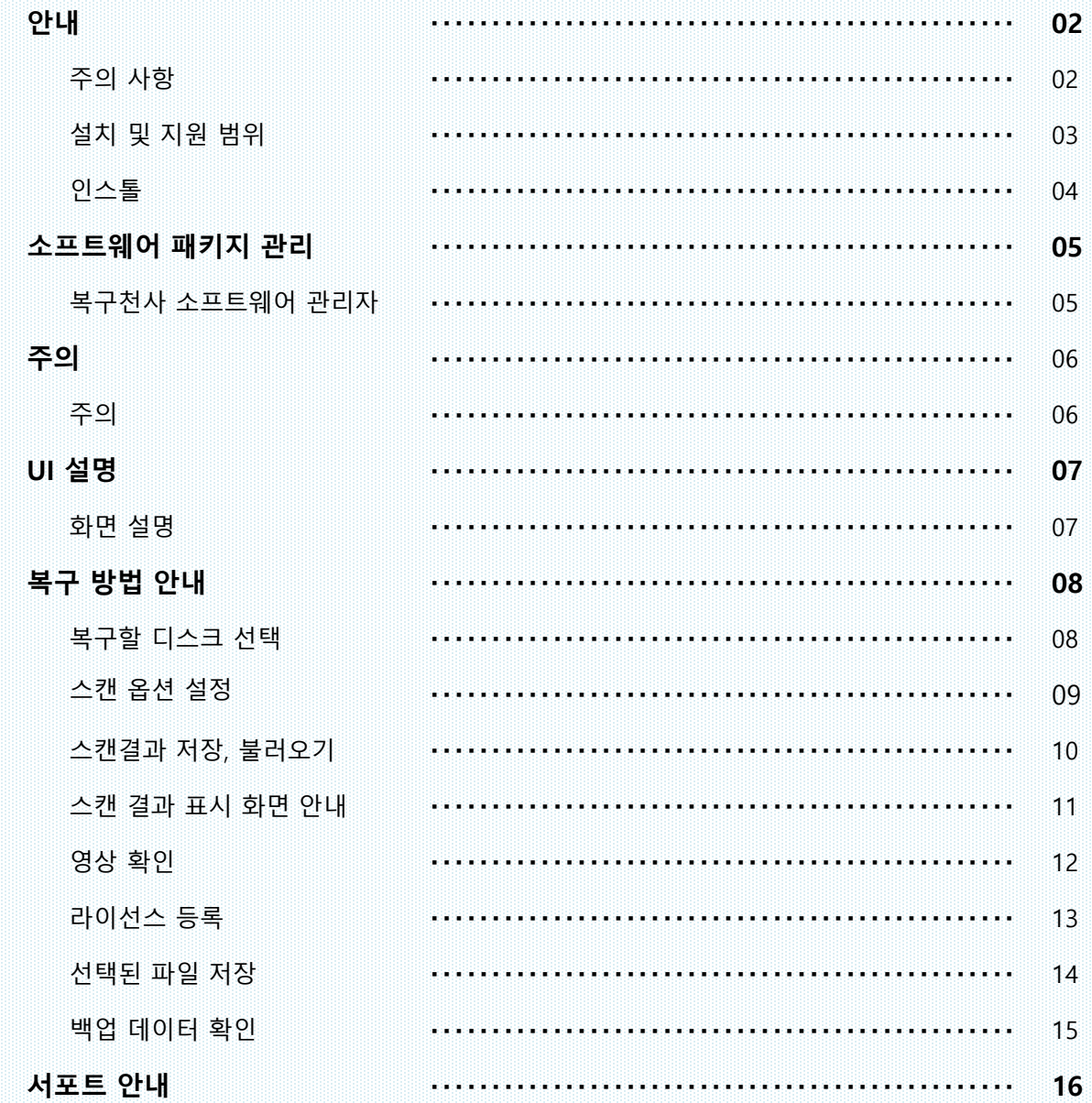

# 목차

# 복구천사 BlackBox Recovery

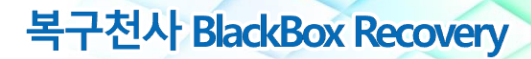

### **주의 사항**

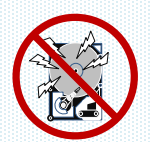

#### 본 소프트웨어는 **물리적 장애가 발생한 저장 장치는 지원하지 않습니다.**

저장 장치에 물리적인 장애가 있는 상태에서 또는 인지하지 못한 상태에서 본 소프트웨어로 복구를 시도할 경우, 장애 증상에 따라 물리 장애 증상이 악화되거나, 복구작업이 불가능한 상태로 추가 손상이 발생될 수 있습니다. 따라서 본 소프트웨어를 사용하기 전에 물리 장애가 없는 것을 확인 후 본 소프트웨어를 사용해주세요.

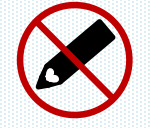

**복구대상 저장 장치에는 절대로 소프트웨어를 설치하지 마십시오.**

소프트웨어 설치로 인한 데이터 덮어쓰기가 발생되는 경우, **복구할 데이터에 추가 손실이 발생할 수 있습니다.**

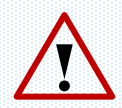

#### 백업용 저장 장치는 **OS 환경에서 인식 가능한 저장 장치를 준비하십시오.**

Windows 환경에서 복구 작업을 할 경우 저장매체 또한 Windows에서 인식이 가능한 미디어로 연결되어 있어야 합니다. 또한 스캔 완료 후 데이터를 저장할 때 Windows 환경에서 인식하지 못하는 미디어는 백업 대상 미디어에 표시되지 않습니다.

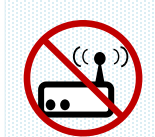

**네트워크 연결은 지원되지 않습니다.**

LAN 케이블을 통한 연결은 지원되지 않습니다. 장애 미디어와 저장 장치를 연결할 때에는 반듯이 USB 포트 및 SATA 케이블에 연결 후 로컬 디스크로 연결이 가능하도록 준비해 주세요.

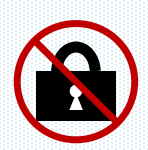

**본 소프트웨어는 관리자 권한으로 실행해주세요.**

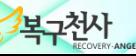

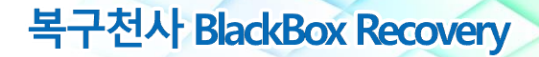

### **설치 및 지원 범위**

복구작업을 위해서는 OS가 정상으로 동작하는 작업용 컴퓨터에 「BlackBox Recovery 소프트웨어」를 설치하고 지원 범위를 참조하여 복구를 시도해주세요.

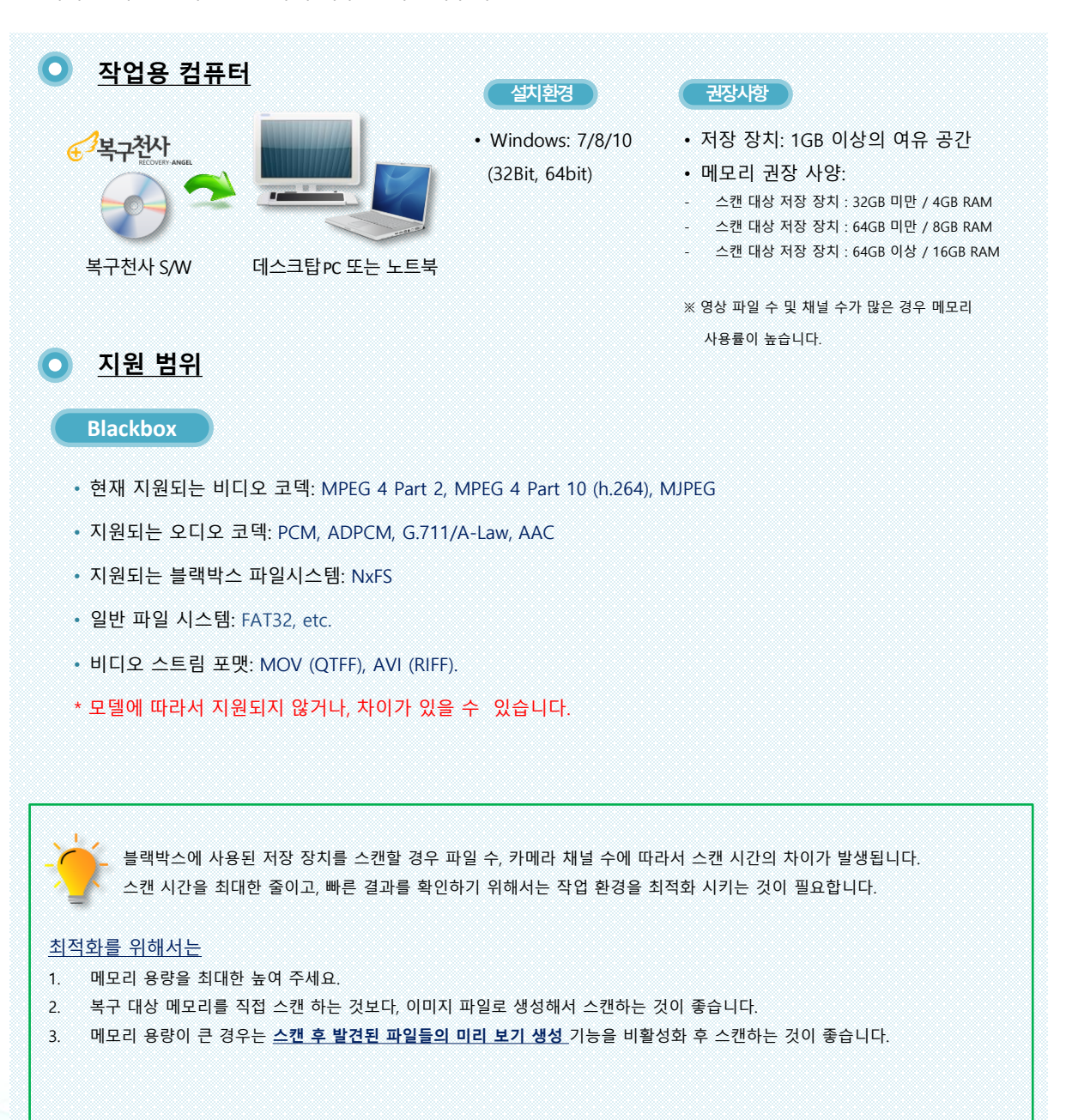

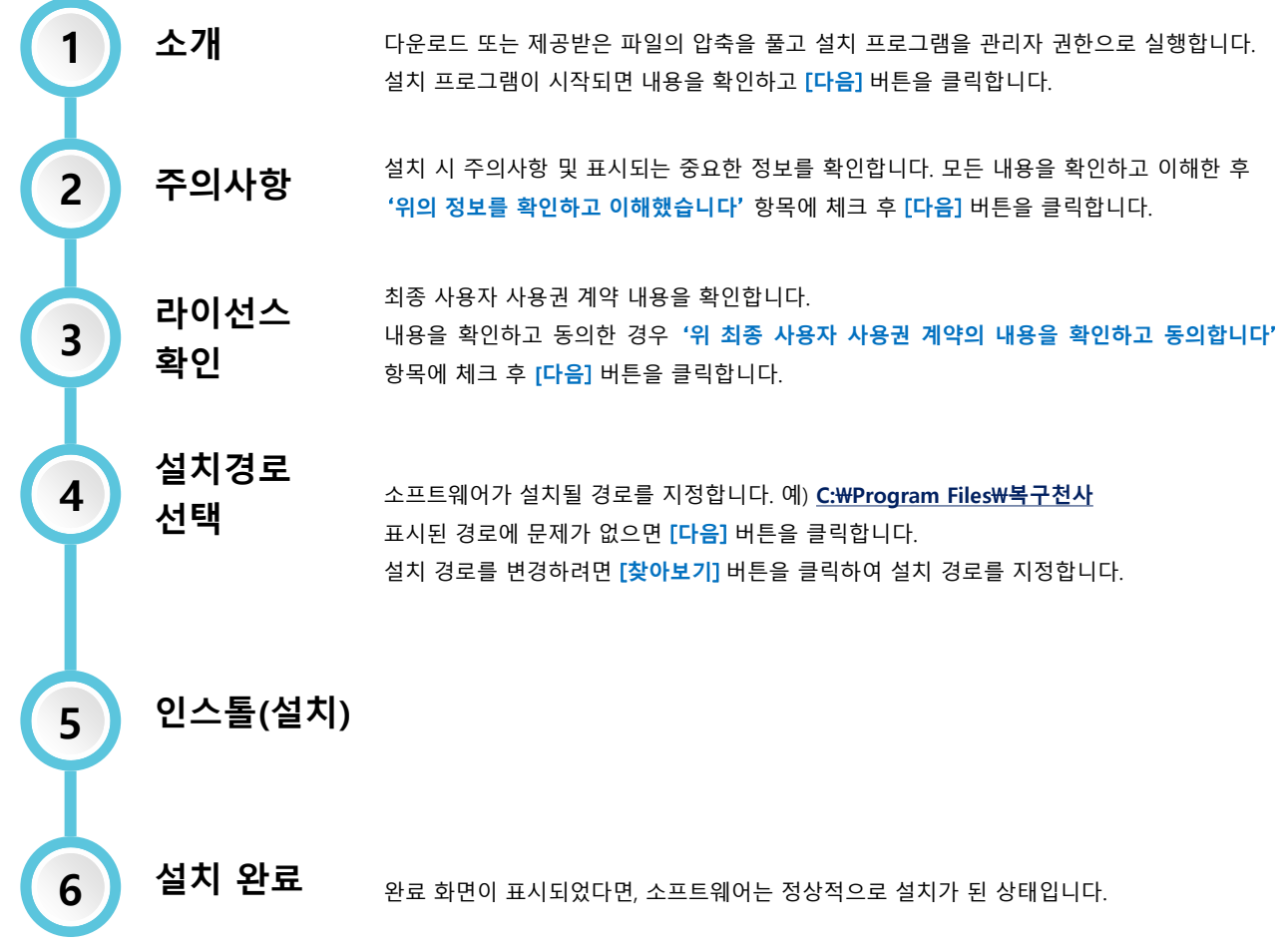

**최신 버전은 복구천사 공식 홈페이지에서 다운로드 할 수 있습니다.**

https://www.recovery-angel.co.kr/download/

# 소프트웨어 패키지 관리

### **복구천사 소프트웨어 관리자**

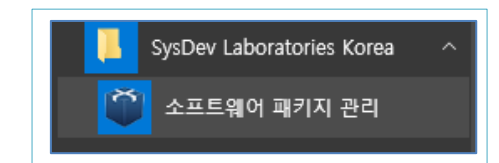

**소프트웨어 관리 화면을 실행하려면 (Windows 기준) 시작 화면의 목록에서 '소프트웨어 패키지 관리' 메뉴를 클릭합니다.**

**또는**

**"C : Program files \ Common files \ SysDev Laboratories" 폴더(Windows)에 있는 "softmanager.exe"파일을 실행하여 시작할 수 있습니다.**

복구천사 BlackBox Recovery

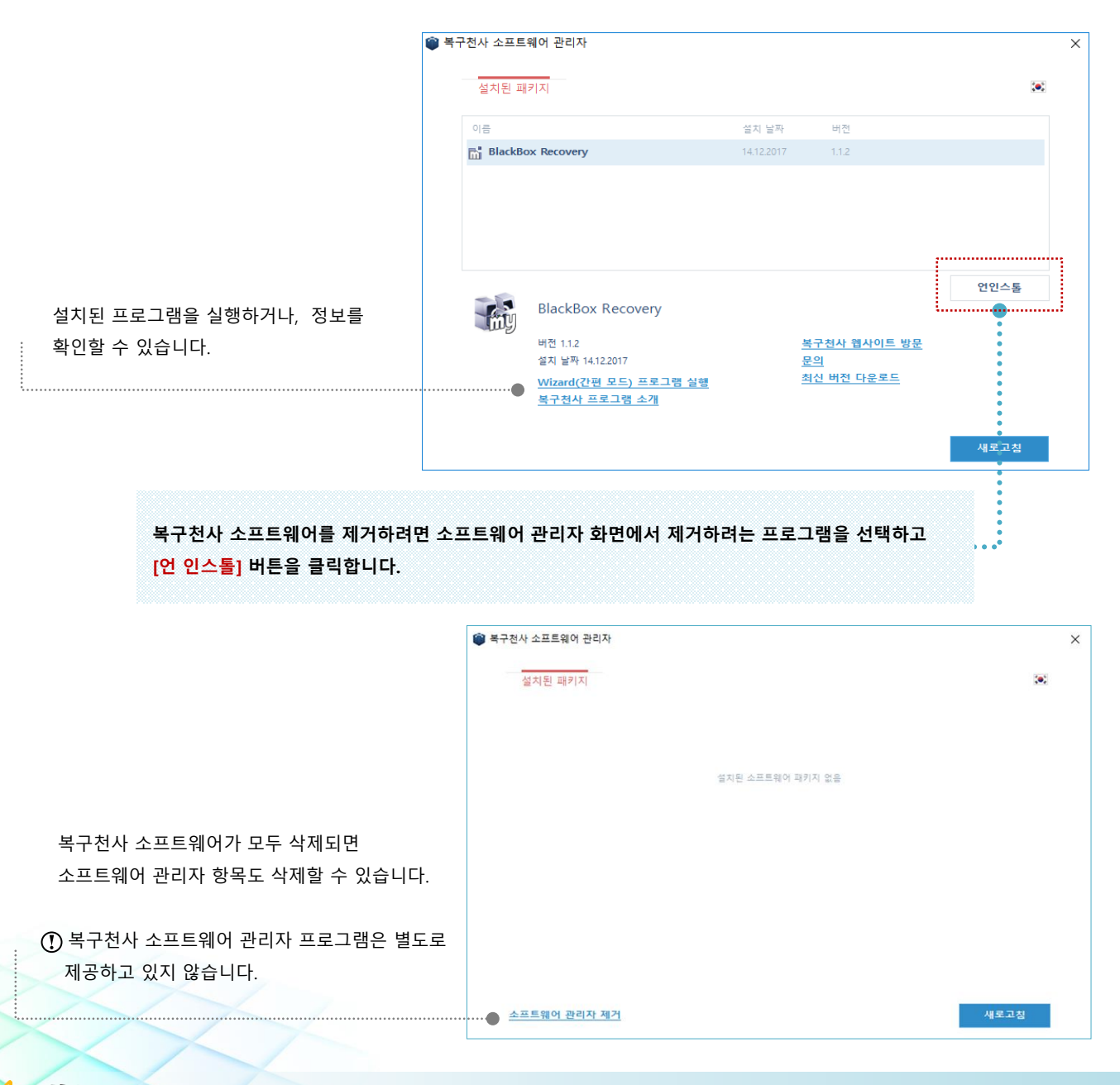

**주의**

블랙박스 녹화 영상이 저장된 메모리저장 장치의 경우 제조사에 따라 **자체 파일시스템(File System) 또는 할당되지 않음, RAW파티션으로 표시되면서 작업용 PC에 연결할 경우 오류 메시지**가 표시될 수 있습니다.

왼쪽 메뉴의 컴퓨터 관리 → 디스크 관리에 들어가면 화면(오른쪽 하단)에서 디스크는 인식되었지만, RAW 또는 할당되지 않음으로 표시 될 수 있습니다.

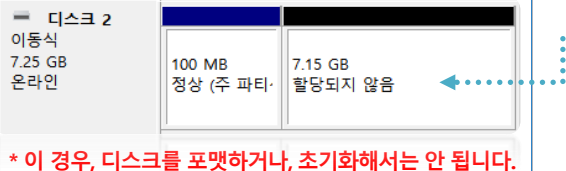

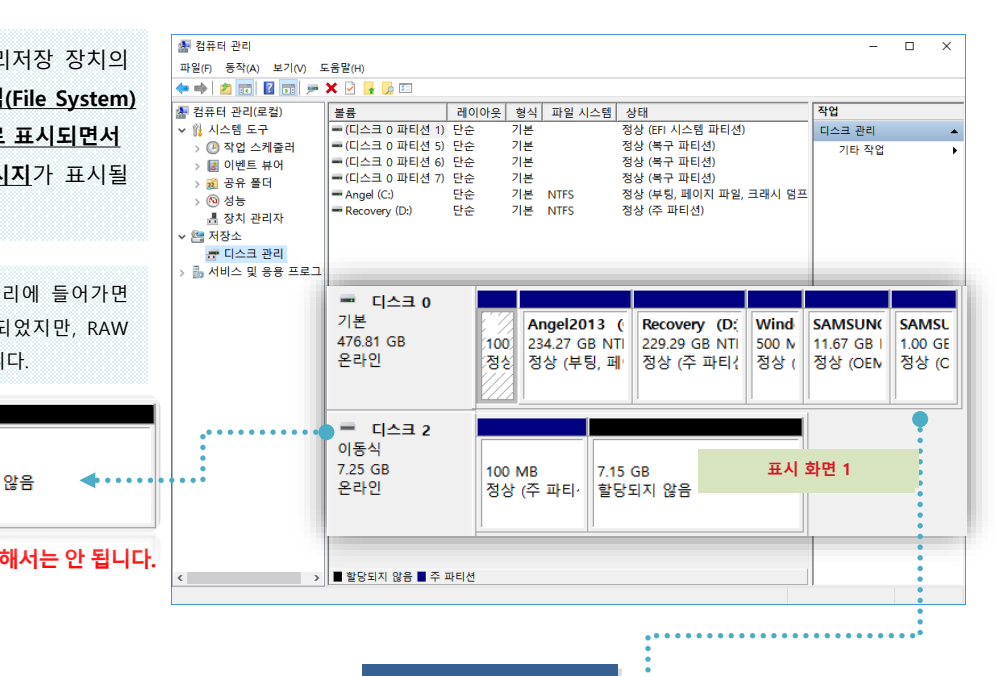

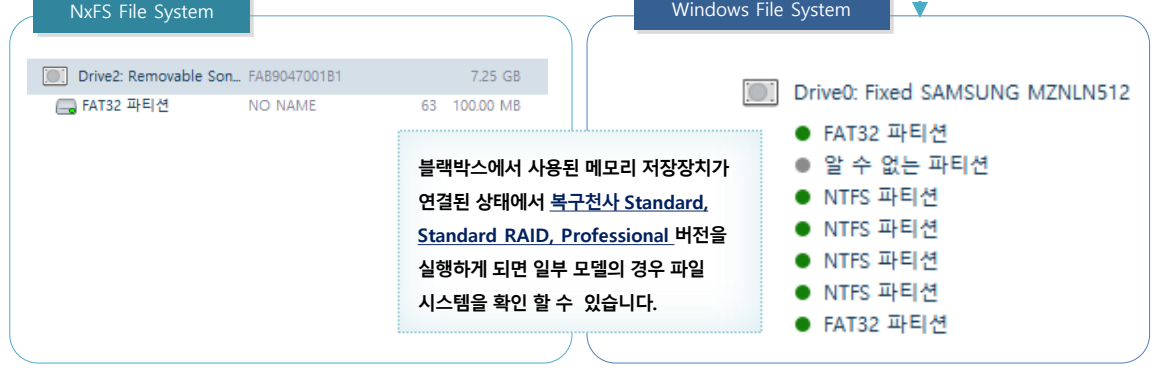

Windows OS에서는 블랙박스에서 사용된 NxFS 파일시스템을 지원하지 않기 때문에 **"드라이브 디스크를 사용하기 전에 포맷해야 합니다" 등** 에러 메시지가 표시될 수 있으므로, **[취소]** 버튼을 클릭해 주세요.

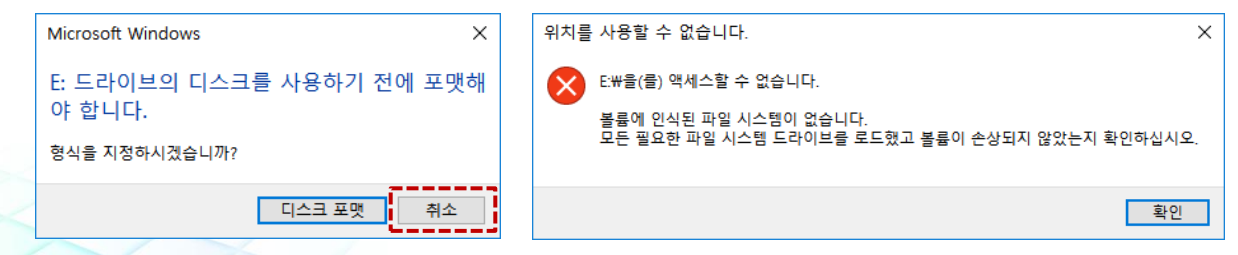

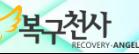

**화면 설명**

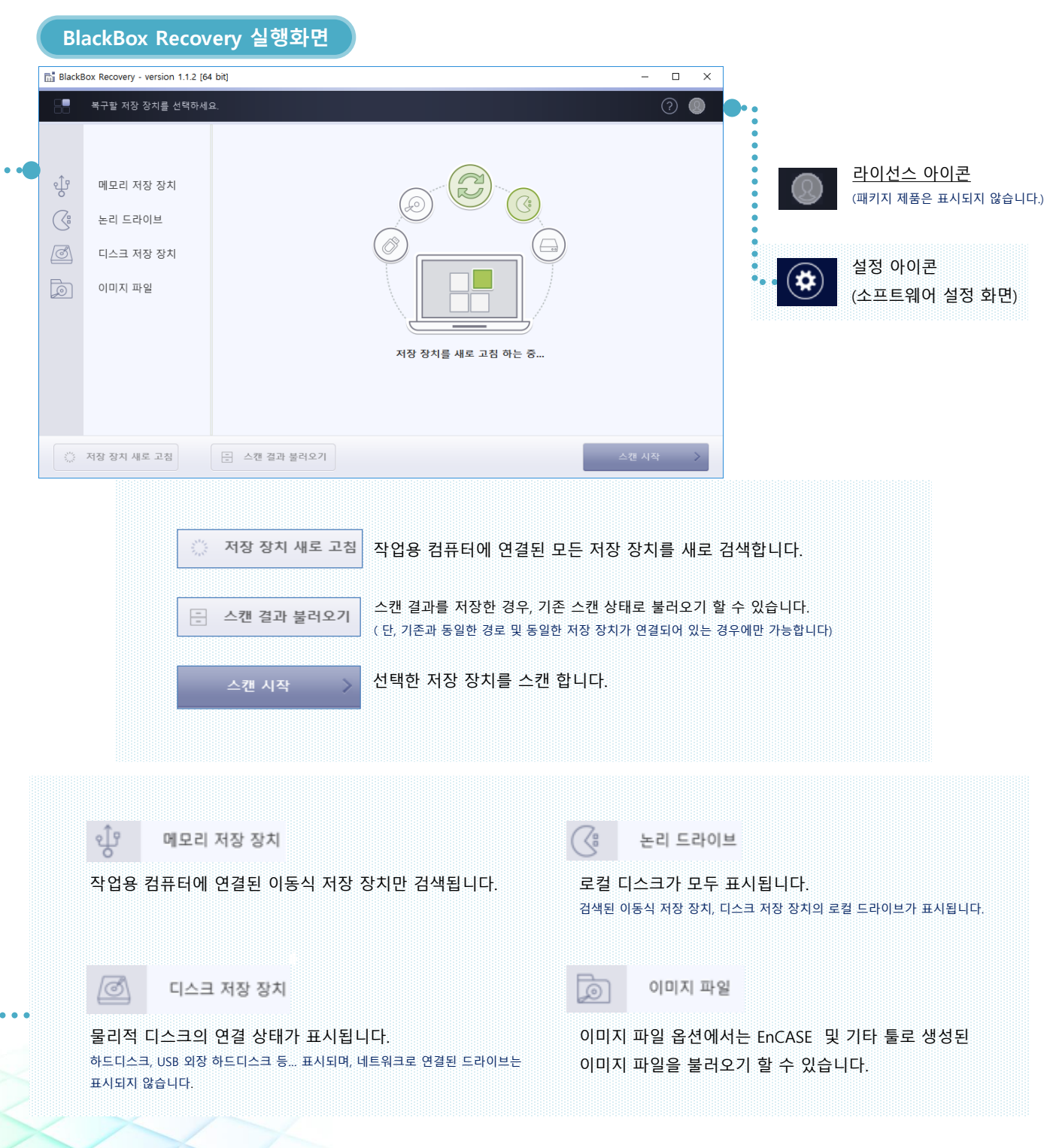

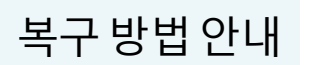

#### **복구할 디스크 선택**

#### **복구할 저장 장치 선택 및 이미지 파일 생성 1**

이미지 파일로 생성된 파일을 불러오기 하는 경우 **이미지 파일** 탭에서 이미지 파일을 불러오기 한 후 **스캔 시작**을 클릭합니다.

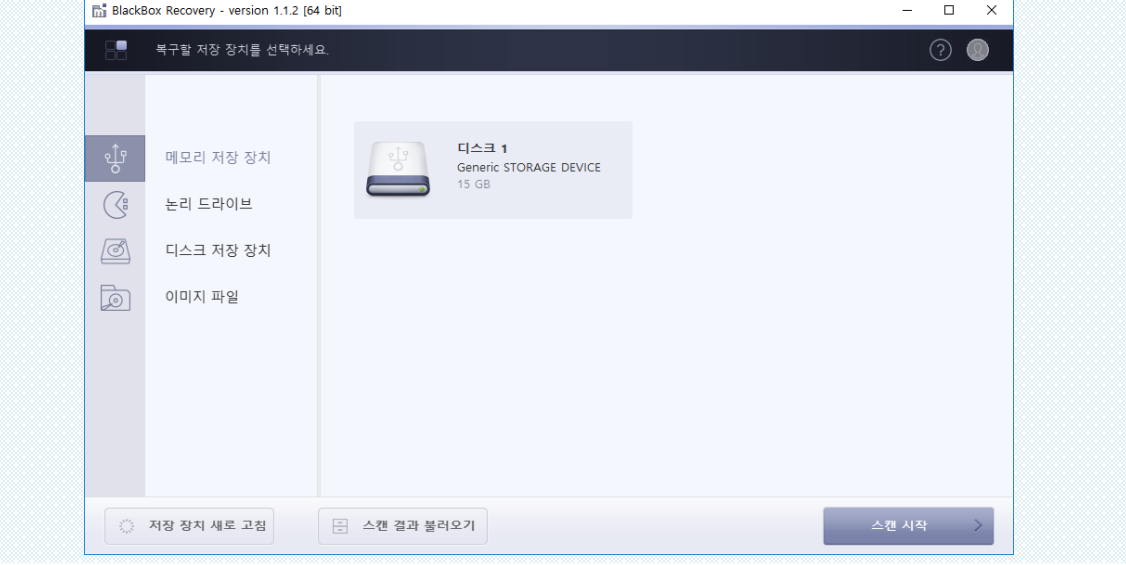

BlockBox Recovery 소프트웨어로 스캔을 실시하면, 저장 장치가 USB2.0 포트에 연결된 경우 이미지 파일로 생성하여 스캔하는 것을 권장합니다.

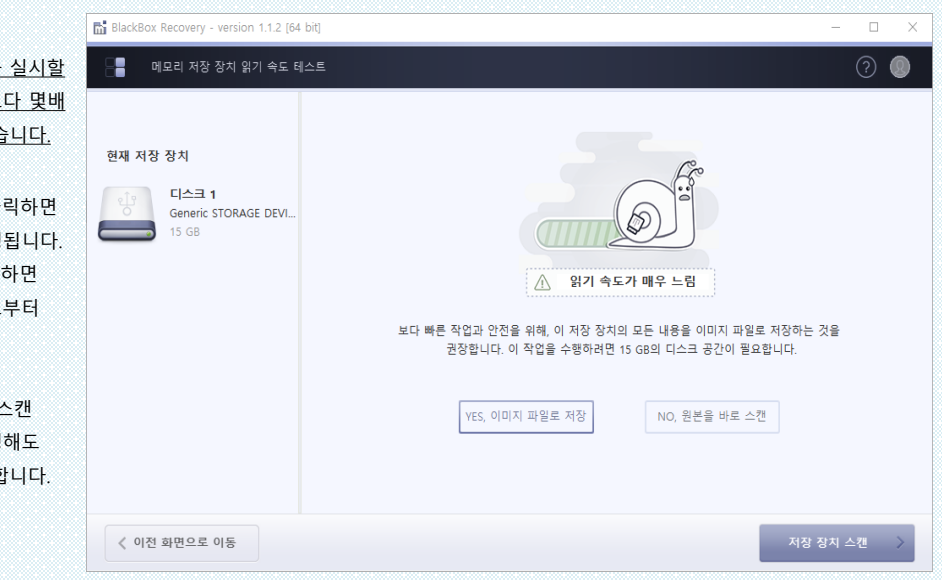

이미지 파일로 저장한 후 스캔을 경우 원본을 바로 스캔하는 것보 이상 빠른 결과를 확인할 수 있습

 $\Gamma$ YES, 이미지 파일로 저장」을 클 이미지 파일을 생성 작업이 진행  $N$  **FNO**, 원본을 바로 스캔」 을 클릭 이미지 파일 생성 없이 원본으로부터 스캔을 시작합니다

이미지 파일로 저장, 원본 바로 스캔 어느 쪽을 선택해서 스캔을 진행 스캔 결과 및 복구 결과는 동일협

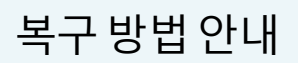

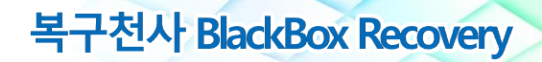

### **스캔 옵션 설정**

### **2 스캔 작업**

메모리 저장 장치를 이미지 파일로 생성하게 되면 아래 와 같이 진행되고, 파일 생성 작업이 완료가 되면 생성된 이미지 파일로부터 스캔작업이 자동 시작됩니다.

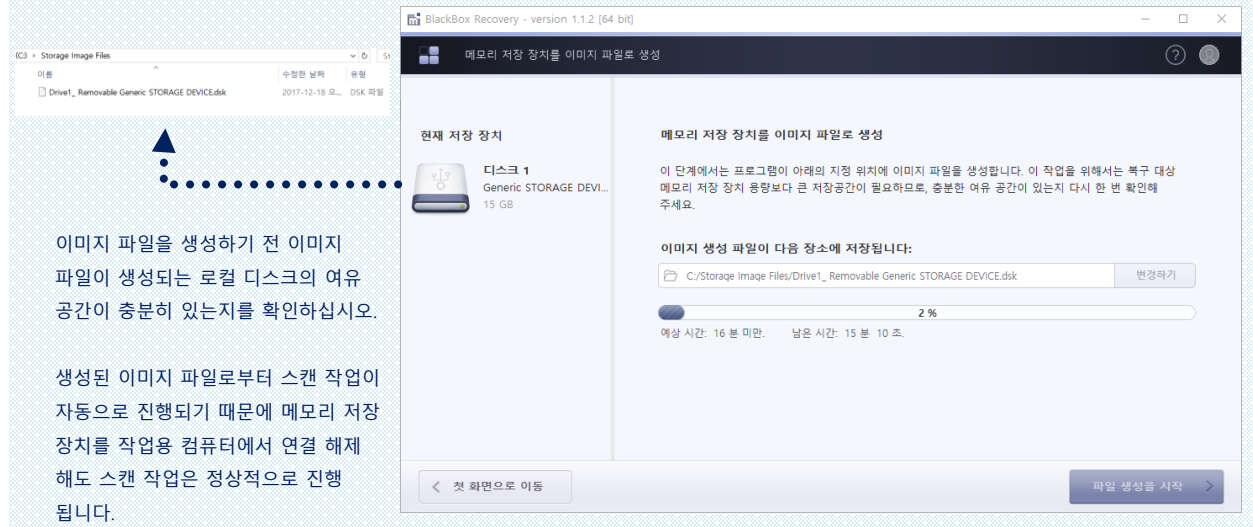

「**전체 스캔 건너뛰기**」**를** 클릭하게 되면, 현재까지 스캔 된 영역만 확인 및 결과가 표시됩니다. 정확한 복구 결과를 위해서는 저장 장치의 전체 영역 스캔을 권장하며, 스캔이 끝날 때까지 기다려주세요.

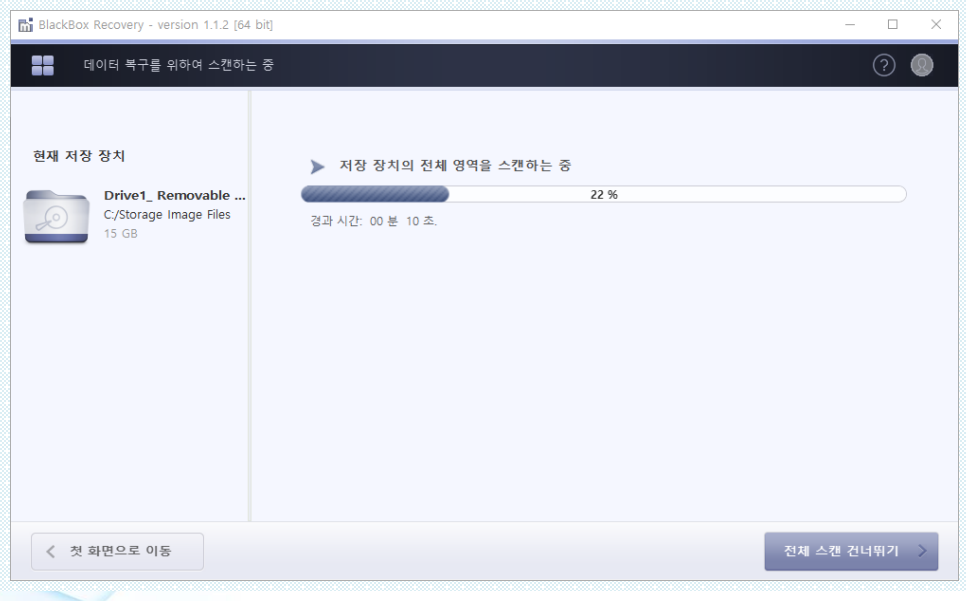

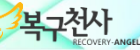

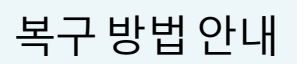

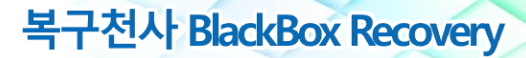

### **스캔결과 저장, 불러오기**

#### **3 스캔 결과 .mrse 확자장로 저장, 불러오기**

스캔 완료 후 검색된 목록이 모두 표시되기 까지는 검색된 동영상의 파일 수에 따라서 몇 시간이 걸릴 수 있습니다.

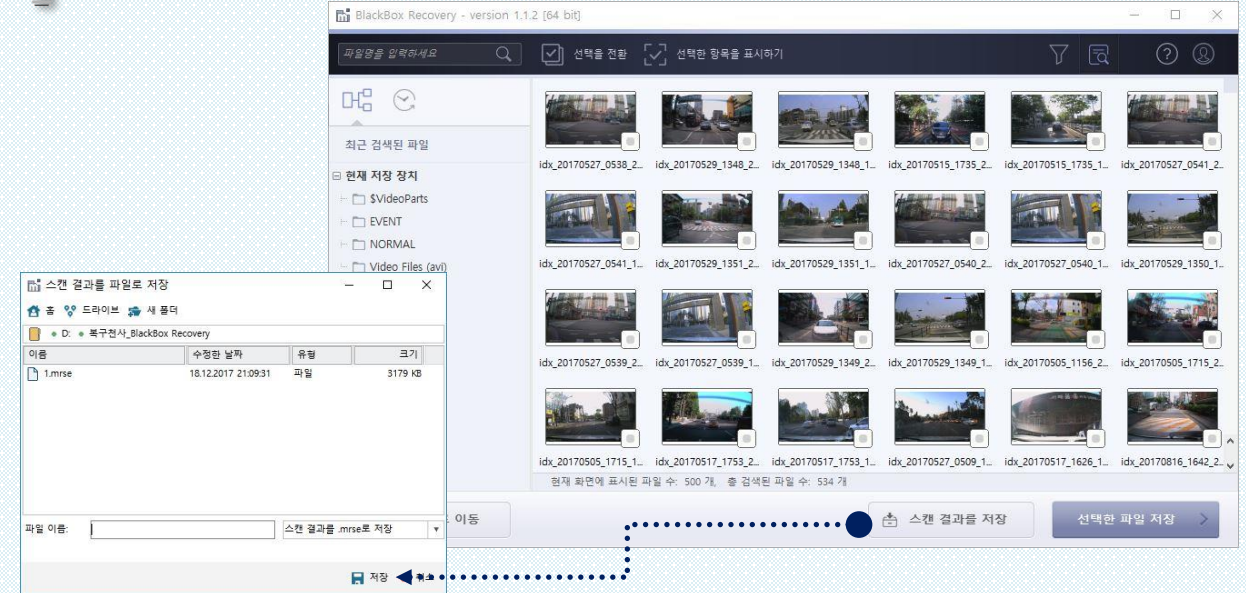

처음 스캔했을 때 와 동일한 환경에서만 스캔 결과를 다시 불러오기 할 수 있습니다. ( 저장 장치에 새로 파일이 생성되거나, 변형이 있는 경우, 드라이브 경로가 변경된 경우에는 불러오기에서 에러가 발생합니다.)

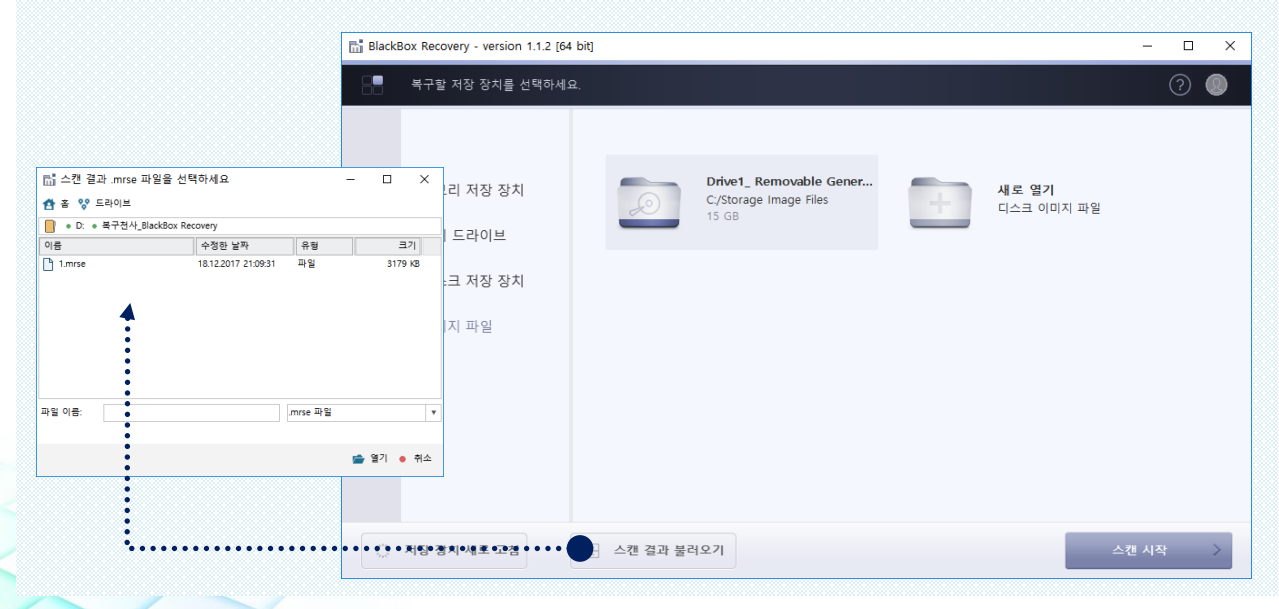

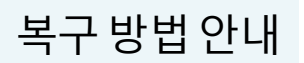

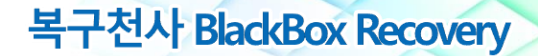

#### **스캔 결과 표시 화면 안내**

**4 스캔 결과 확인**

스캔 결과를 시간별, 날짜별, 카메라별 확인이 가능합니다.

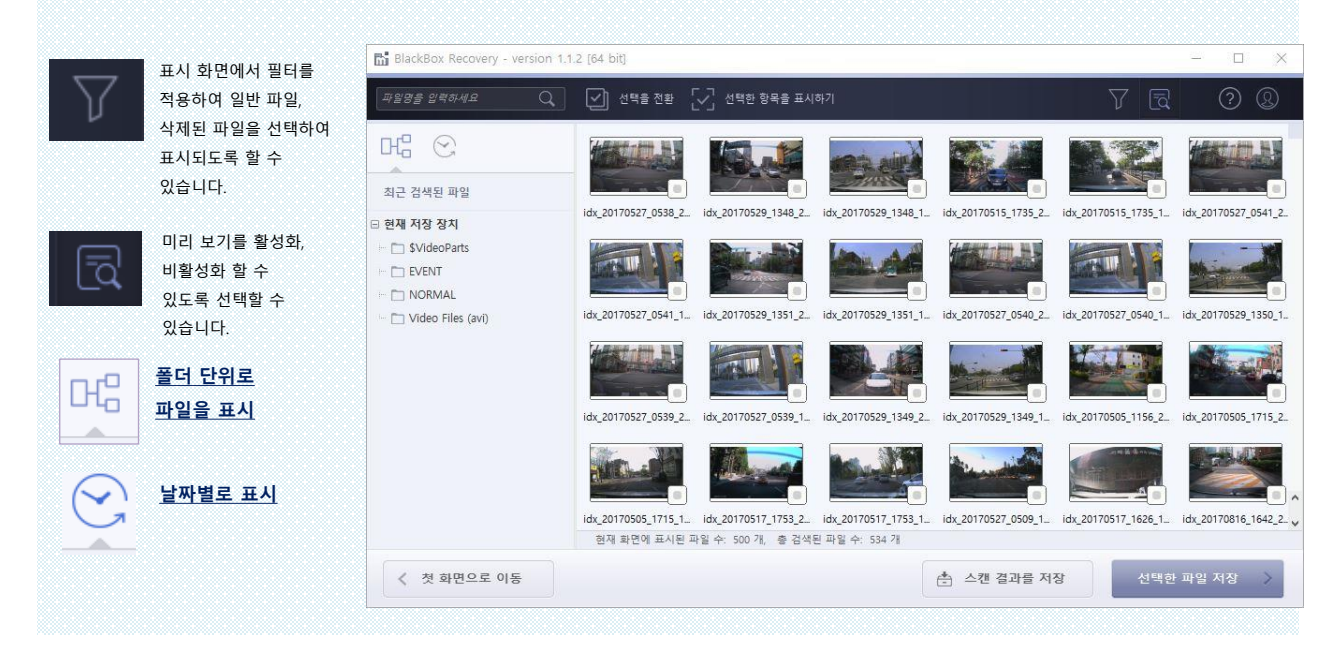

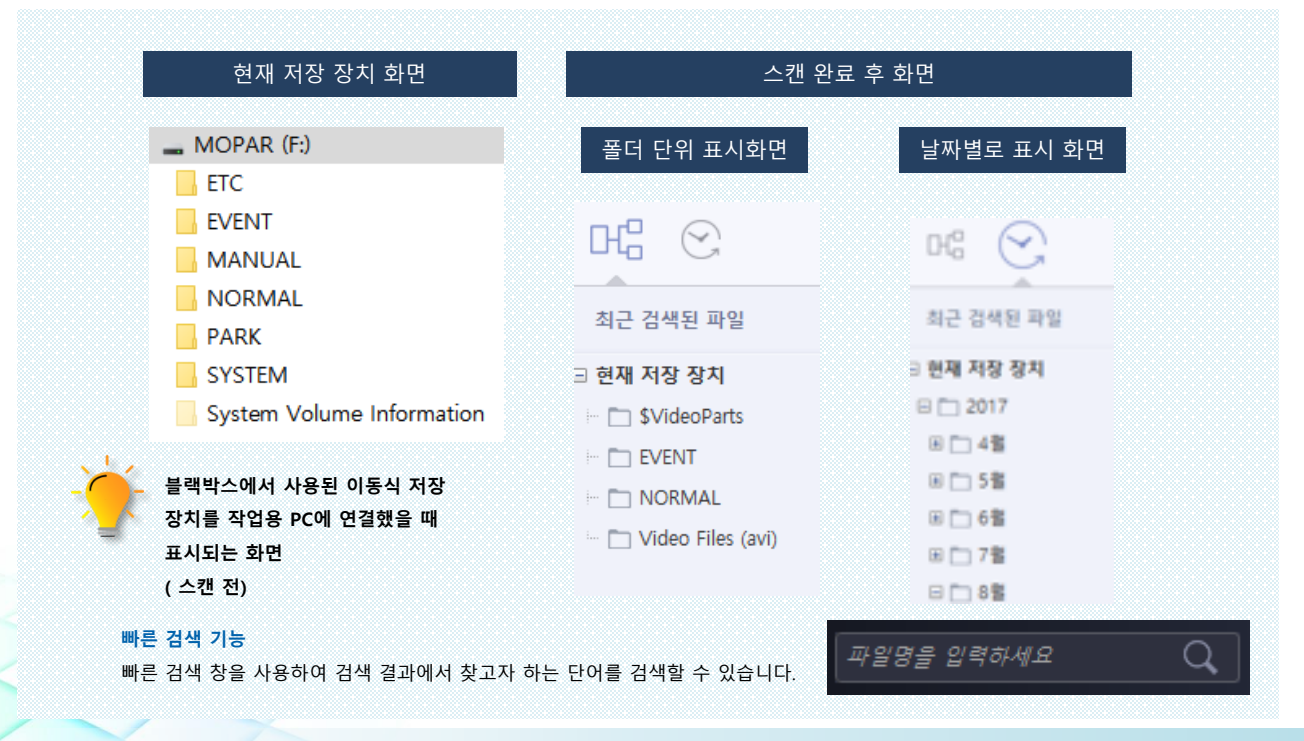

복구천사

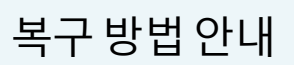

**영상 확인**

## **5 검색된 영상 미리보기 및 저장할 파일 선택**

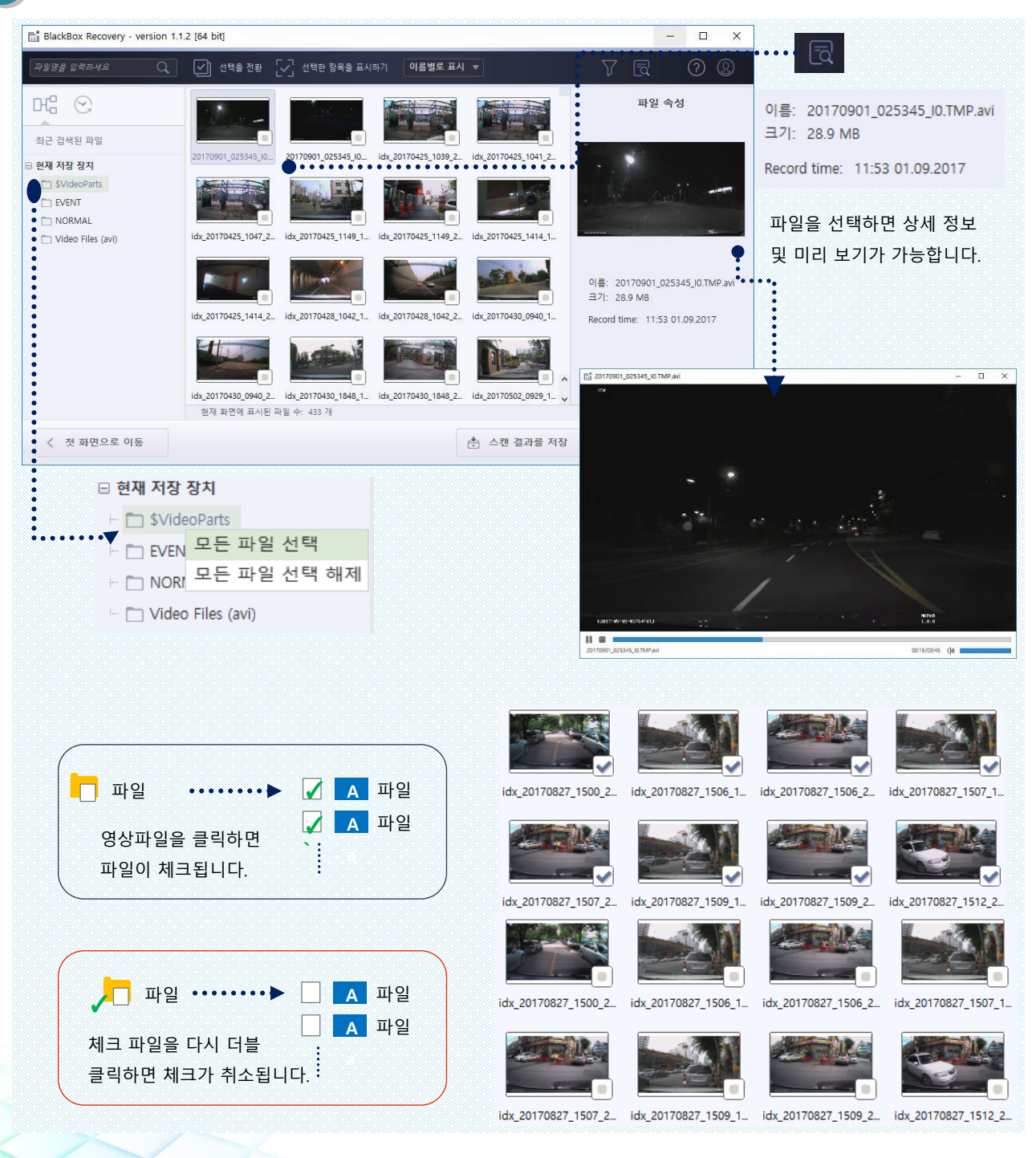

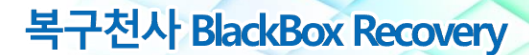

#### **라이선스 등록**

### **6 라이선스 등록**

#### ❖ 패키지 제품은 해당 화면이 표시되지 않습니다.

이전 단계에서 선택한 파일을 모두 저장하려면 라이선스 등록이 필요합니다. BlackBox Recovery ESD 라이선스는 (1회 사용 라이선스)로 라이선스를 등록하게 되면, 프로그램을 종료 와 동시에 라이선스도 소멸되기 때문에 주의가 필요합니다. 따라서, 이전 단계 (검색 결과 확인)에서 찾는 영상 또는 파일이 있고, 미리 보기로 확인했을 때 정상으로 재생이 되는 것까지 체크가 끝났다면, 이 단계에서 라이선스 구입 후 라이선스 코드를 등록할 수 있습니다.

#### **라이선스 구매 및 등록 전 주의사항**

ESD (1회 사용 라이선스)는 스캔 완료 후 스캔 결과 ID를 기준으로 라이선스 코드가 발급되기 때문에 스캔을 다시 하거나 프로그램을 재 실행하는 경우 스캔 결과 ID가 변경되어 등록한 라이선스가 있다면 이 과정에서 라이선스 코드가 초기화됩니다. 따라서 라이선스 코드 등록은 스캔 완료 후 목록에 필요한 영상이 표시되고, 정상으로 재생이 가능한 상태인지 확인한 후 목록에 표시된 영상을 저장할 준비가 된 상태에서 라이선스 코드를 등록하고 백업까지 완료해야 됩니다. 단> 디스크 자체에 쓰기, 변형이 없다면, 스캔 결과 ID는 변경되지 않습니다.

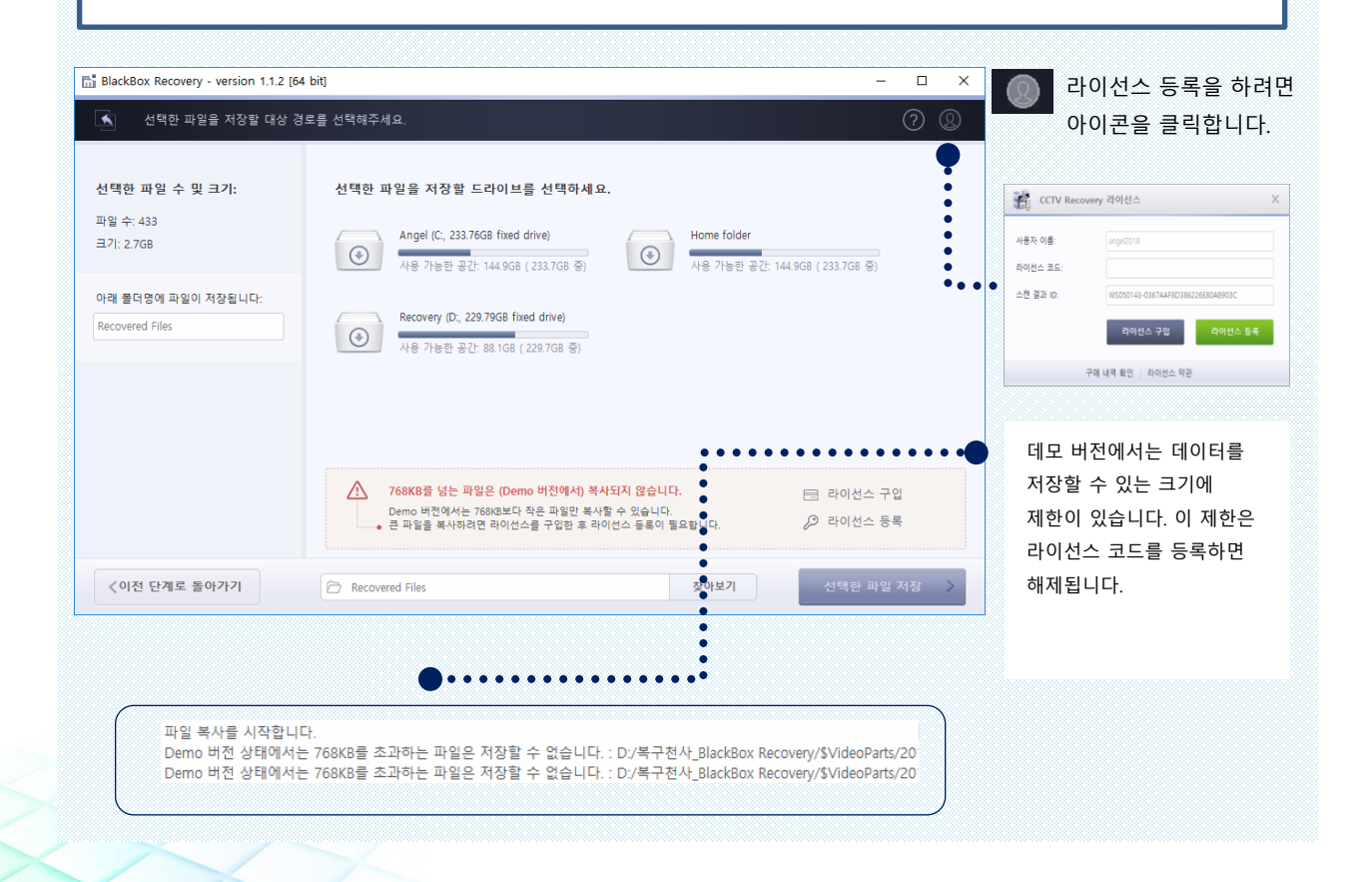

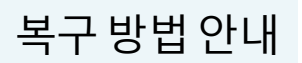

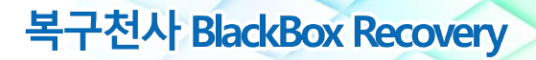

### **선택한 파일 저장**

# **7 파일 저장** 데이터를 백업할 위치를 지정합니다.

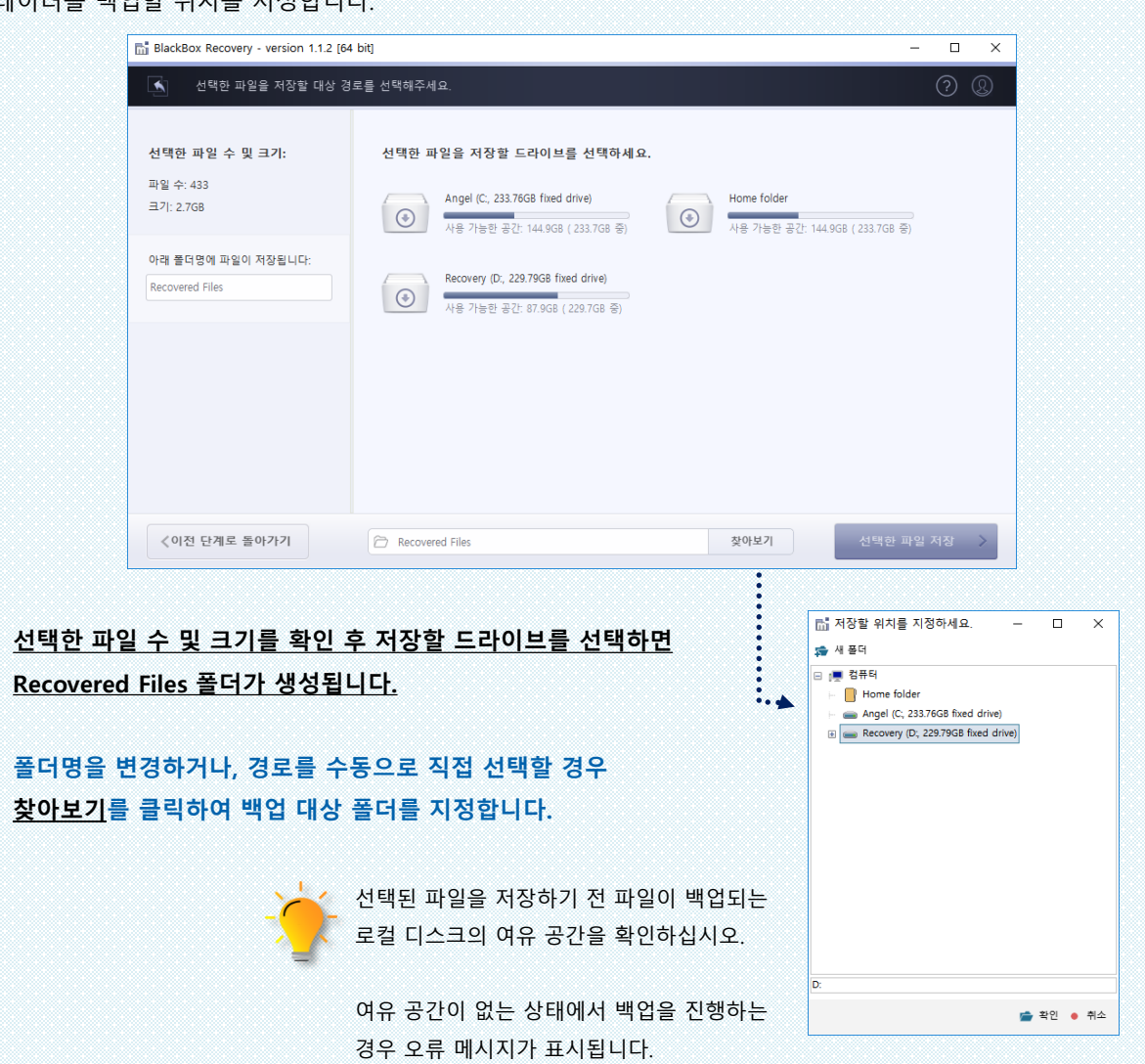

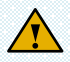

**선택된 파일을 저장할 때 원본 저장 장치에 저장되지 않도록 주의하십시오. 원본 저장 장치에 데이터를 저장하게 되면 (Overwrite) 되어 미리 보기에서 정상으로 표시된 동영상도 재생이 되지 않을 수 있으며, 추가적인 데이터 복구 작업이 불가능하게 됩니다.**

#### **백업 데이터 확인**

#### **8 데이터 확인**

백업이 정상적으로 완료되면, **저장된 파일 보기를** 클릭하여, 해당 폴더로 이동 한 후 파일을 확인합니다.

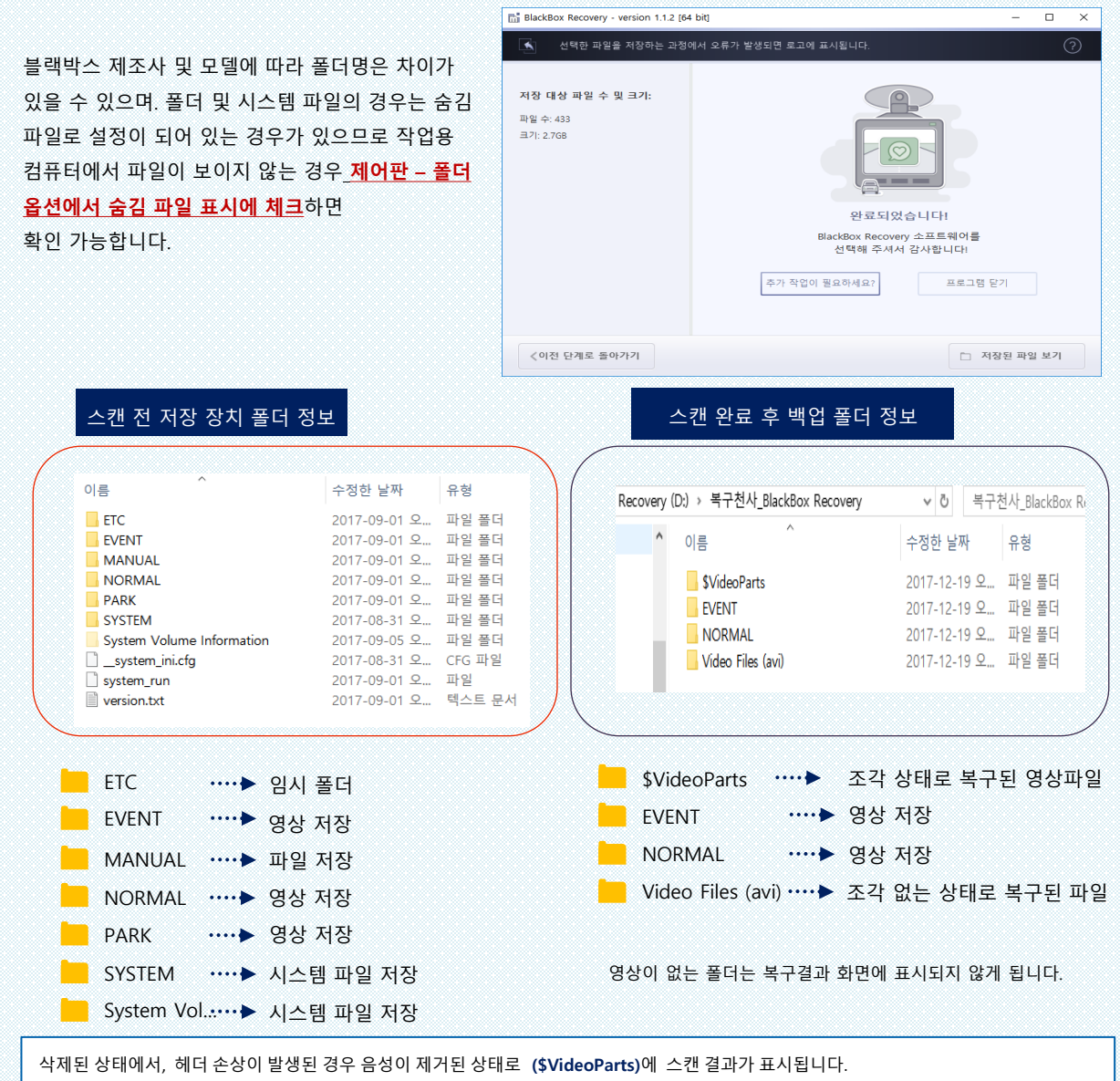

그 외 손상이 심하지 않은 경우 확장자 단위 또는 삭제된 폴더에 결과를 표시합니다.

**\$VideoParts**에는 재조립된 파일들이 표시됨. (조각난 파일이 복구되는 경로) / 이 폴더에서 검색된 파일의 경우 음성은 복구되지 않습니다. **\$LostFiles/\$FolderXXXX**에는 디렉터리 구조가 손상되어 복구된 파일들이 저장됨. **Video Files (avi)**에는 확장자 단위로 복구된 파일이 저장됨

서포트 안내

**연락처및서포트범위 연락처** 02-1544-3598 (평일 10:00~17:00) support@recovery-angel.co.kr  $\blacktriangledown$ **서포트 범위** 라이선스(EULA) 약관에 표시된 범위 내에서 당사 근무 시간내 상담이 가능합니다.

복구천사 BlackBox Recovery

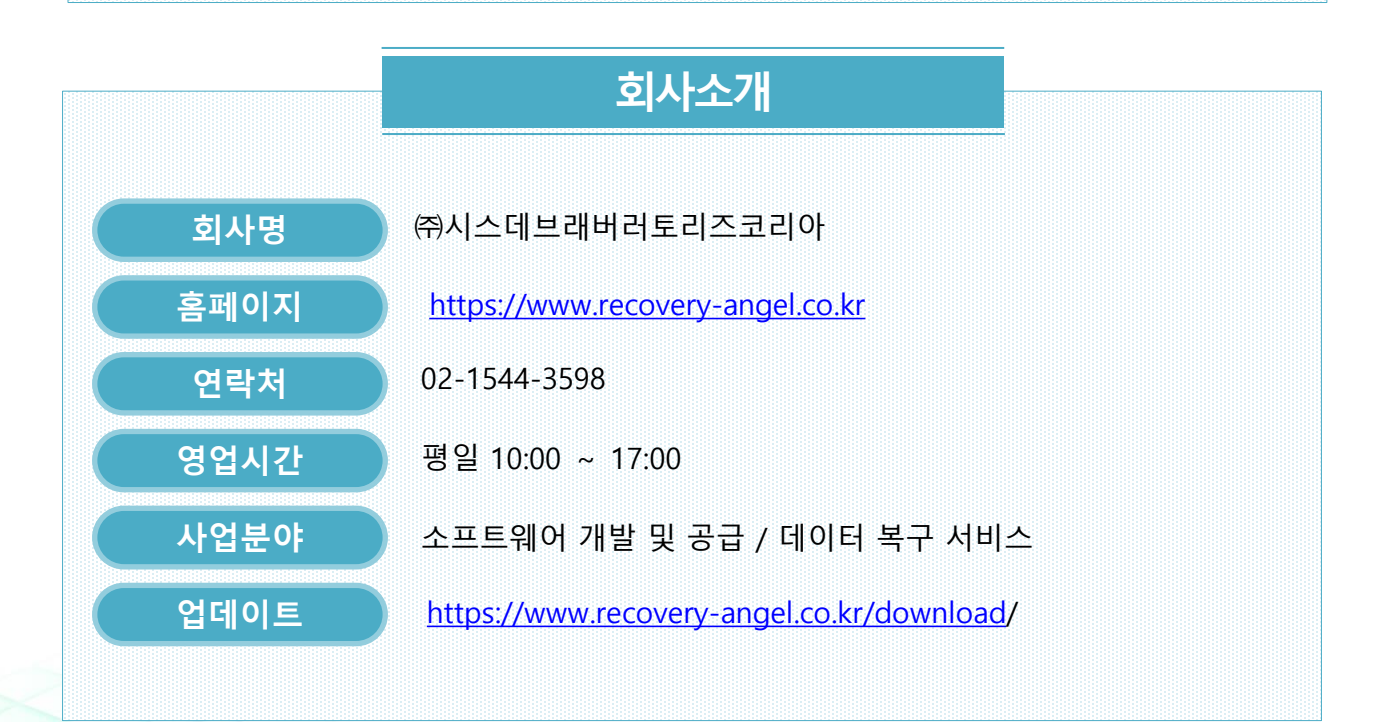